# **CLM LICENSE ACTIVATION NEW LICENSE MAP360 2021**

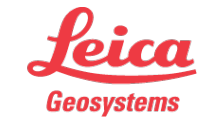

- when it has to be right

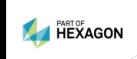

## **1. Locate your Entitlement ID (EID)**

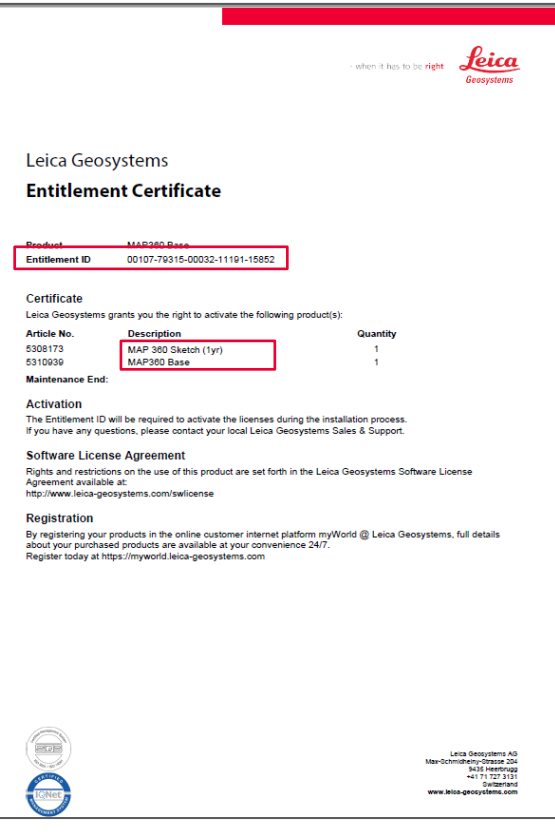

Customers who are purchasing a new license will receive an Entitlement Certificate after their order.

The EID is listed at the top of the document with the specific products that it entitles the user to listed below.

Customers who have been granted an EID to replace their Map360 Dongle will receive their EID via email and mailed letter.

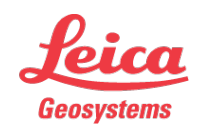

- when it has to be right

### **2. Download and Install Map360**

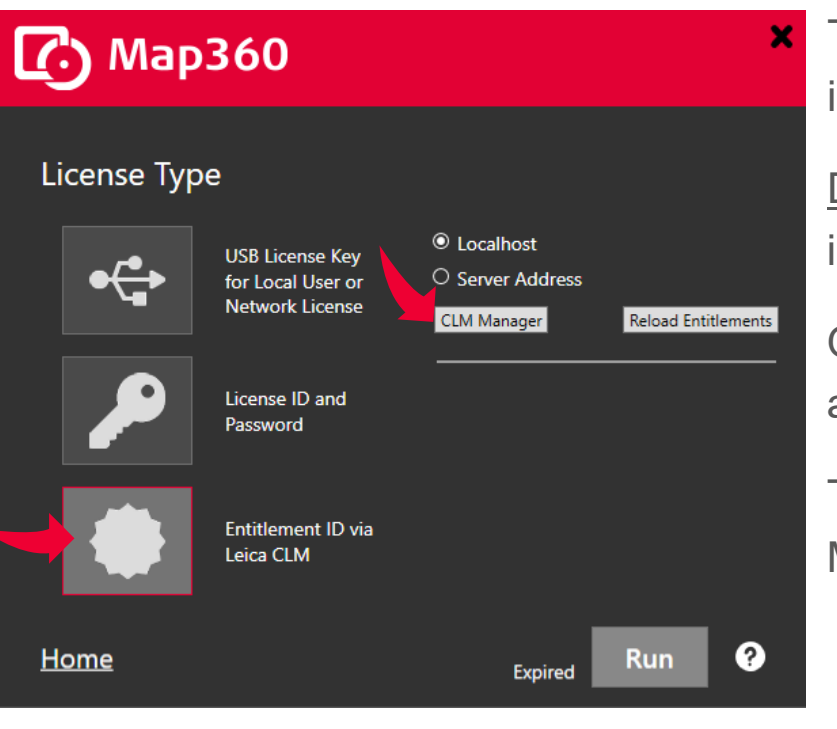

The Leica Client License Manager (CLM) is installed with Map360.

[Download](http://help.leicaims.com/index.php?/Knowledgebase/Article/View/1/0/leica-geosystems-incident-mapping-suite-release-history#mps) Map360 and install it. Once installed run the program.

On the start-up screen, select Leica CLM and select the CLM Manager button.

This will start the CLM program. Leave Map360 running in the background.

- when it has to be right

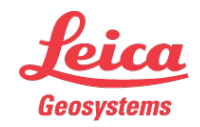

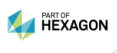

# **3. Add your License (1 of 2)**

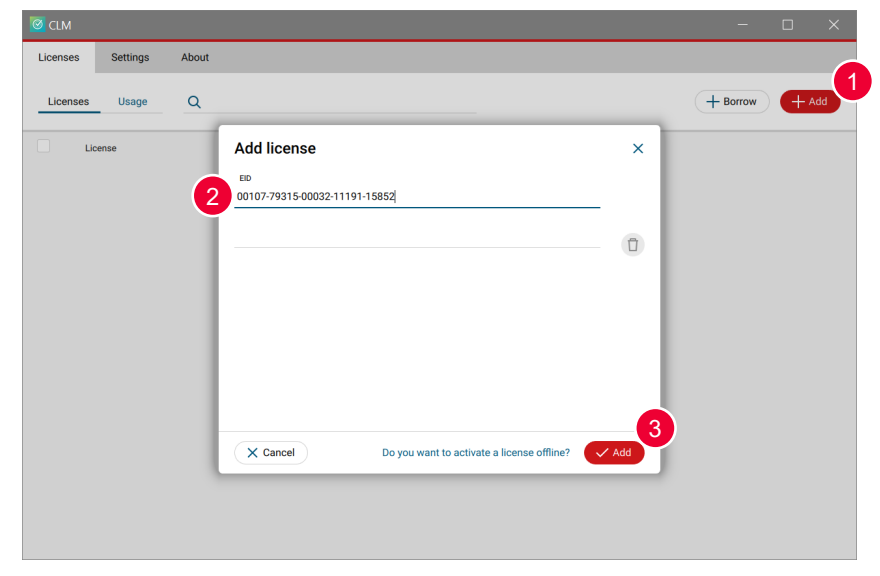

4

**A HEXAGON** 

- 1. Select **Add** from the top of the CLM interface.
- 2. Add your EID including all dashes.
	- 1. To enter multiple EIDs, separate them with a semicolon ";".
	- 2. Note: do not add any spaces between EIDs.
- 3. Select **Add** at the bottom of the window.

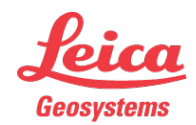

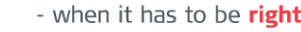

# **3. Add your License (2 of 2)**

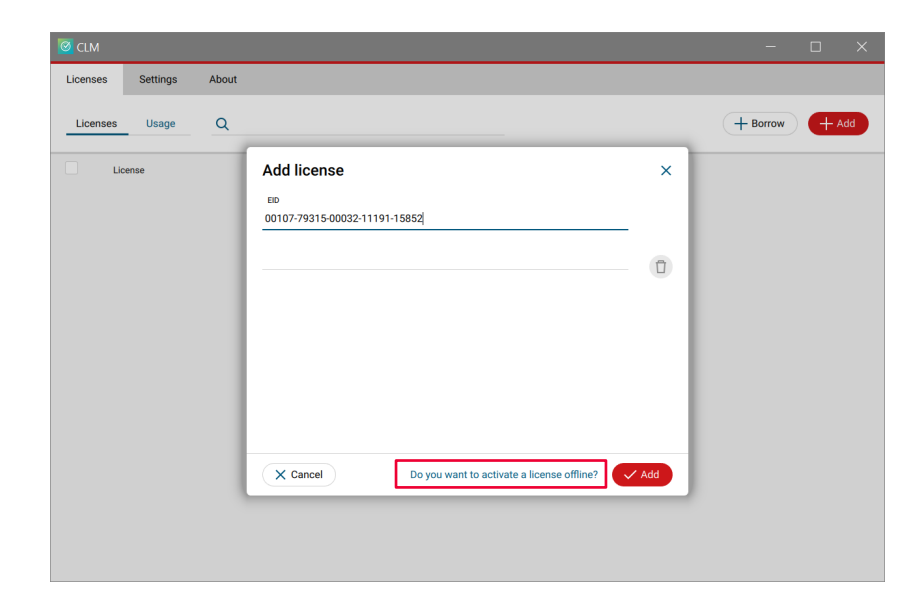

Note: You must have an internet connection to enable your license. If you do not, or your IT security prevents you from connecting to the internet, Please select **Do you want to activate a license offline?** at the bottom of the window for support.

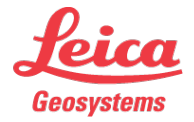

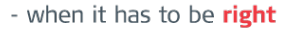

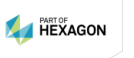

## **4. Activate your license**

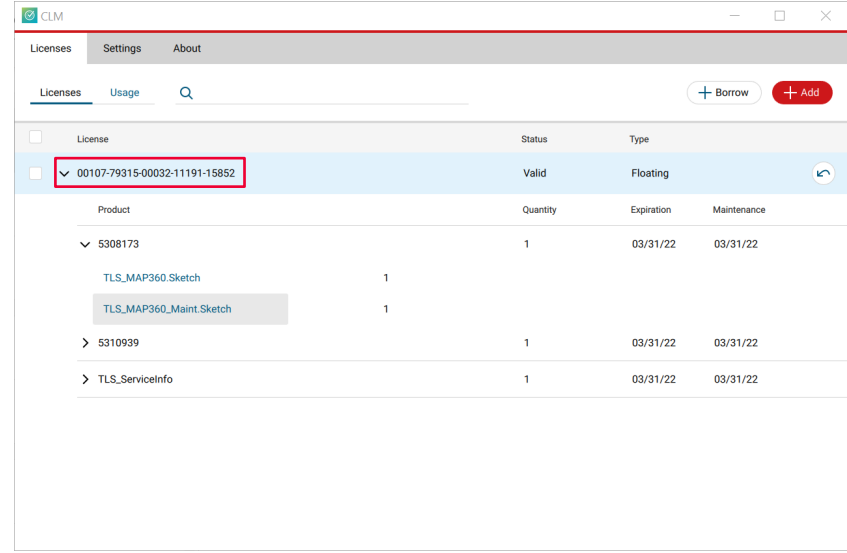

The license will go through an activate stage.

Once complete, your license will be listed in your Licenses section. Expand the license to see its contents and its expiration or maintenance date.

You can now close the CLM program and return to Map360.

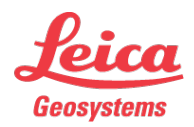

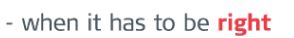

## **5. Reload EID**

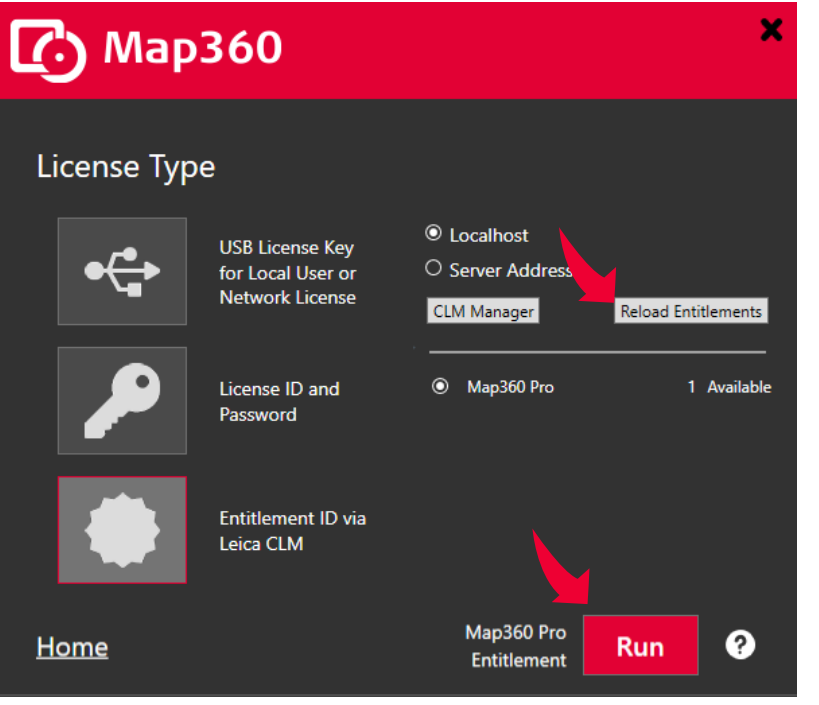

Close the CLM program.

Switch to Map360 and select Reload Entitlements.

Your license details will be displayed. Select the license option you want to use.

Press Run to start the program with your chosen license.

- when it has to be right

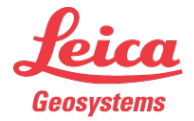

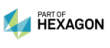

### **6. Check that the EID is in Use (1 of 2)**

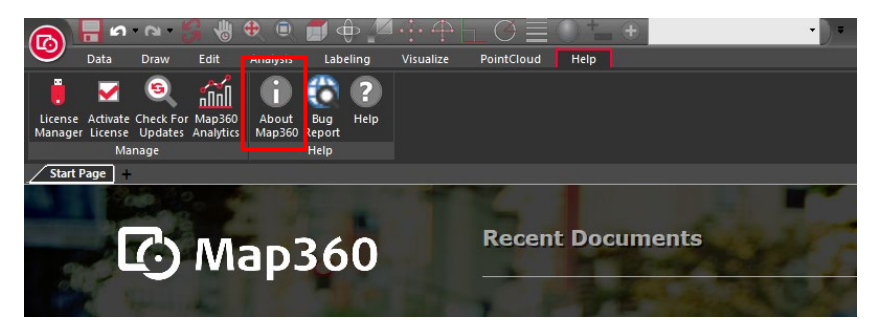

8

**THEXAGON** 

Click on the Help Ribbon and select About Map360.

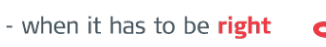

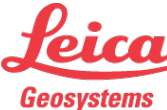

## **6. Check that the EID is in Use (2 of 2)**

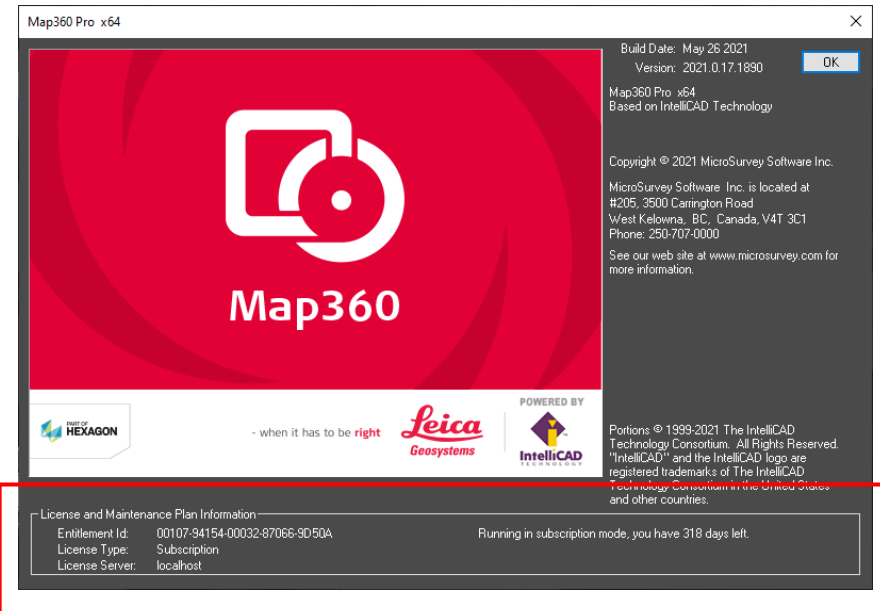

In the About Map360 screen, confirm that the correct EID serial number is displayed, along with the correct maintenance expiry date.

Press OK to continue.

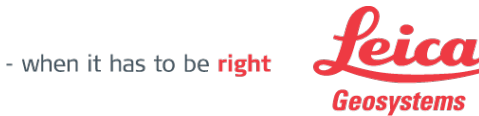

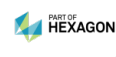